## **Seitliche Nut Plugin for CamBam**

[Version 1.0.6]

Dieses Plugin bietet die Möglichkeit, horizontale Schlitze um die Kante des Werkstücks zu schneiden, das wie folgt profiliert wurde:

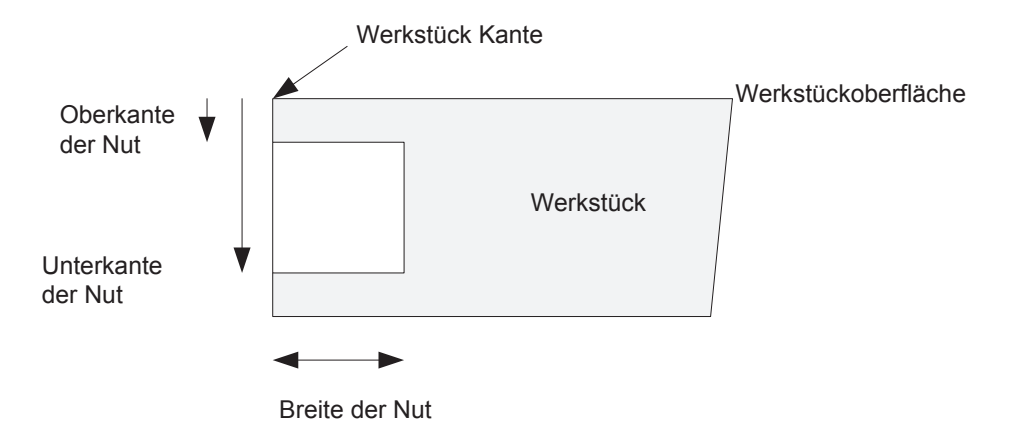

Ein solcher Schlitz kann verwendet werden für:

- Herstellung einer Nut für ein gleitendes Bauteil.
- Herstellung einer Nut- und Federverbindung.
- Herstellung einer Nut für eine Einlegeplatte

Schlitze können innerhalb oder außerhalb einer Kante geschnitten werden und hängen von der Richtung des CAD-Elements ab und davon, ob das Element offen oder geschlossen ist. Die meisten CAD-Elementtypen können verwendet werden (mit Ausnahme von Text, Punkten und Bereichen/Regionen).

Dies geschieht mit Hilfe eines neuen MOP-Typs: **Seitliche Bearbeitung** (english Slotter).

Es ist vorgesehen, Scheibenfräser zu verwenden, die die folgende Form haben:

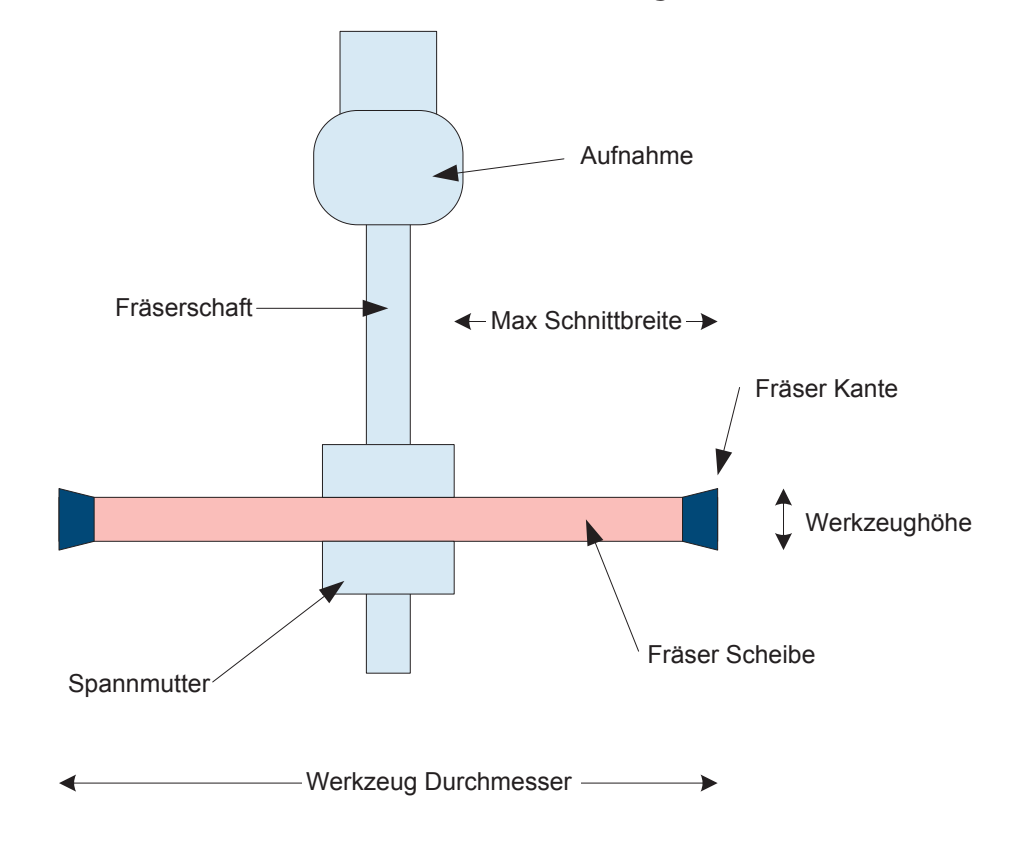

Bei einer Fräsaufgabe dieser Art ist eine gewisse Sorgfalt erforderlich, um sicherzustellen, daß:

• Zwischen der Unterseite des Fräserschafts und dem Maschinenbett muss ein Spielraum vorhanden sein.

• Die Schlitzbreite kann nicht größer sein als der Radius des Fräsers abzüglich des Radius der Sicherungsmutter/des Schaftes, oder vielleicht der Spannzange, wenn der Schaft kurz ist.

• Die Schlitzhöhe (oben - unten) muss gleich oder größer als die Werkzeughöhe sein.

• Auf der Innenseite (oder Außenseite) der Kante muss ein Freiraum für den Fräser vorhanden sein.

• Der Freiraum an der Oberseite muss das verlängerte Ende des Fräserschafts berücksichtigen.

Es ist auch davon auszugehen, dass der Fräser am untersten Teil der Fräserspitze Z-genullt ist. Der (X,Y)-Nullpunkt entspricht dem für die profilierte Kante eingestellten.

Die zusätzlichen Parameter, die in der neuen MOP angegeben werden müssen, sind: **• Werkzeugdurchmesser** - der Gesamtdurchmesser des Scheibenfräsers

**• Schnittüberlappung** - der Teil der Werkzeugbreite, der in Z-Richtung überlappt werden soll, wenn die Schlitzbreite höher ist als die Werkzeughöhe.

Der Standardwert ist 0,0, ein Schnittüberlappungsanteil von 0,2 für eine Werkzeugbreite von 2,0 mm überlappt die Schnitte um 0,4 mm in Z-Richtung.

**• Werkzeughöh**e - die Höhe der Schneide.

**• Einfahrabstand** - dieser Wert ist beim Ein- und Ausfahren der Abstand zwischen Werkzeug und Material

**• Inkrement der seitlichen Zustellung** - das horizontale Inkrement für jeden Schnitt.

- **Nutenoberkante** der Z-Wert der Oberseite der Nut
- **Nutenunterkante**  der Z-Wert des unteren Teils des Schlitzes

**• Tiefe der Nut** - die Breite des Schnitts von der Profilkante.

**• Nut Innerhalb** - Ja, wenn die Nut innerhalb des Kantenprofils gefräst wird, Nein, die Nut außerhalb des Kantenprofils gefräst wird.

**• Fräsrichtung:** Gegenlauf, Gleichlauf und Gemischt.

## **Installation:**

Die Datei Slotter.dll muss in den CamBam-Plugins-Ordner gelegt und CamBam neu gestartet werden. Die Option **Seitliche Nut fräsen** MOP erscheint dann im Bereich **Bearbeitun**gen der Hauptsymbolleiste, im Menü <Bearbeitungen> und im Kontextmenü <Bearbeitungen> als neuer MOP-Typ.

## **Bedienung:**

Um das Plugin zu verwenden, müssen Sie eine oder mehrere CAD-Formen erstellen und dann auswählen (jedoch nicht die Typen Punktliste, Text oder Bereich). Die Formen können offen oder geschlossen sein.

Nachdem Sie eine oder mehrere CAD-Formen ausgewählt haben, erstellen Sie einen neuen **Seitliche Nut fräsen MOP aus dem Menü <Bearbeitungen>:** 

1. Stellen Sie die erforderlichen Parameter ein, um die Abmessungen des Werkzeugs und der Nut zu definieren.

2. Erstellen Sie die Werkzeugwege wie gewohnt aus dem MOP-Kontextmenü.

3. Erstellen und speichern Sie den G-Code wie gewohnt über das MOP-Kontextmenü. Der Werkzeugweg ist (grob) wie folgt aufgebaut:

1. Anfahren eines Punktes außerhalb der profilierten Kante des Rohteils (innerhalb oder außerhalb der Kante)

2. Eine Eintauchbewegung nach unten auf die erforderliche Tiefe für die Oberseite der Nut.

3. Eine horizontale Schnittbewegung in das Material bis zu einer Tiefe, die durch das Schnittinkrement festgelegt ist.

4. Ein horizontaler Schnitt, der der Profilkante des Materials bis zum Ende (vielleicht auch Anfang) des CAD-Elements folgt.

5. Eine horizontale Bewegung, um die Kante des Werkstücks zu entfernen.

6. Absenken des Fräsers um seine Schnittbreite und Wiederholung von (3), bis der Boden des Schlitzes erreicht ist.

7. Erhöhen Sie den Vorschub des Fräsers in das Material und wiederholen Sie den Vorgang ab (2), bis die gesamte Breite des Schlitzes geschnitten ist.

## **Hinweise**

1. Die Tiefe eines jeden Schnitts wird als die Breite der Schneidenspitze angenommen.

2. Die vertikalen Eintauchbewegungen des Fräsers sind in den MOP-Eigenschaften auf normal eingestellt, und die horizontalen Eintauchbewegungen werden mit normalen Schnittgeschwindigkeiten durchgeführt, da es sich um einen normalen Schnitt handelt.

3. Bei geschlossenen Formen ist "innen" und "außen" offensichtlich. Bei offenen Formen sind einige Experimente erforderlich, um den Schlitz auf die gewünschte Seite der Profilkante zu bringen.

4. Diese Version aktuelle Version wurde für .NET4.0 kompilliert, eine ältere Version ist ebenfalls verfügbar.

5. Wenn Sie einen Innenschlitz in ein Profil schneiden, das einen schmalen Hals hat, dann: a. Wenn der Hals so schmal ist, dass der Fräser ihn nicht bei allen Schneidwegen durchfahren kann, werden zwei oder mehr korrekte Sätze von Werkzeugwegen erzeugt. Der Halsabschnitt wird möglicherweise nicht korrekt geschlitzt.

b. Wenn der Hals den Durchgang des Fräsers für einige der äußersten Werkzeugbahnen nicht zulässt, für einige der innersten Bahnen jedoch schon, dann sind die konstruierten Werkzeugbahnen nicht korrekt. Es wird eine Warnung ausgegeben.

- 6. Die folgenden CamBam-Funktionen werden nicht unterstützt:
- a. Schnittbreiten anzeigen
- b. Werkzeugweg-Filter

7. Die Optionen für die Fräsrichtung können verwendet werden, um die Fräsrichtung zu steuern. Die Optionen sind Gegenlauf, Gleichlauf und Gemischt. Die Auswirkung dieser Optionen hängt vom Optimierungsmodus ab. Wenn der Optimierungsmodus auf **Keine** eingestellt ist, dann:

a. Im Gegenlauf bewegt sich der Fräser gegen den Uhrzeigersinn mit einer schnellen Rückkehr zum Startpunkt für nicht geschlossene Formen

b. Gleichlauf bewegt den Fräser im Uhrzeigersinn mit einer schnellen Rückkehr zum Startpunkt für nicht geschlossene Formen.

c. Gemischt bewegt den Fräser abwechselnd im Uhrzeigersinn und im Gegenuhrzeigersinn, wobei die Eilgangbewegung für nicht geschlossene Formen eingespart wird.

Wenn ein Optimierungsmodus (z. B. Standard oder Experimentell) für eine nicht geschlossene Form gewählt wird, dann ist das Verhalten für Gegenlauf und Gleichlauf unterschiedlich, d. h. die anfängliche Fräsrichtung ist im Uhrzeigersinn oder Gegenuhrzeigersinn, aber es gibt einen zusätzlichen "Rückweg" in die entgegengesetzte Richtung (Schneiden mit der gleichen Tiefe). Der Grund dafür ist derzeit unklar. ¿?

Beachten Sie auch, dass die Bedeutung von Uhrzeigersinn und Gegenuhrzeigersinn von der Einstellung **Innerhalb** abhängt. Wenn die Fräsrichtungen Gegenlauf oder Gleichlauf für die Schlichtkontrolle erforderlich sind, ist es notwendig, die Fräsrichtung sorgfältig durch Simulation zu überprüfen (oder die Maschine in der Luft laufen zu lassen), um sicherzustellen, daß das gewünschte Ergebnis erzielt wird.

Viel Spaß und Grüße